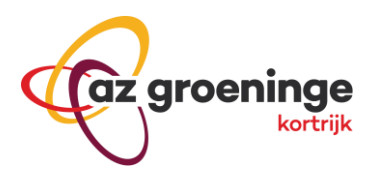

## Microsoft authenticator - AZ Groeninge

## **Activatie authenticator**

Voor het activeren van authenticator volgt u volgende stappen

1. Installeer de "Microsoft authenticator" app van de Apple appstore / Google play.

## **Microsoft Authenticator**

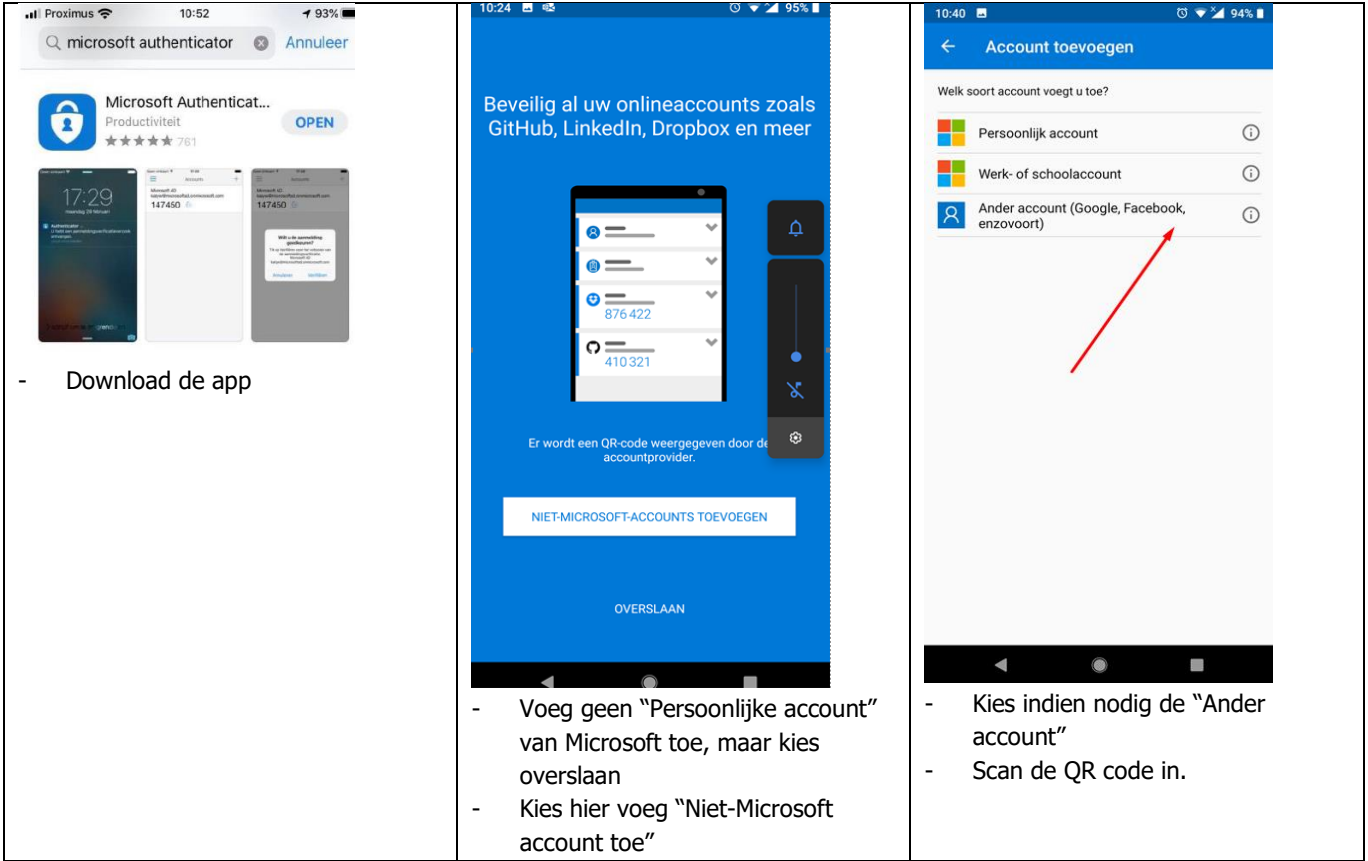

Log in op het az groeninge portaal via<https://portal.azgroeninge.be/vpn> o[f https://portal.azgroeninge.be/byod](https://portal.azgroeninge.be/byod) als u een MAC of "VMware Horizon View Client" gebruikt.

2. Scan de QR code op de portaalsite in met de app.

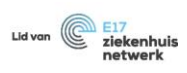

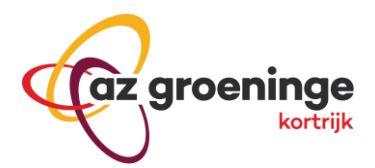

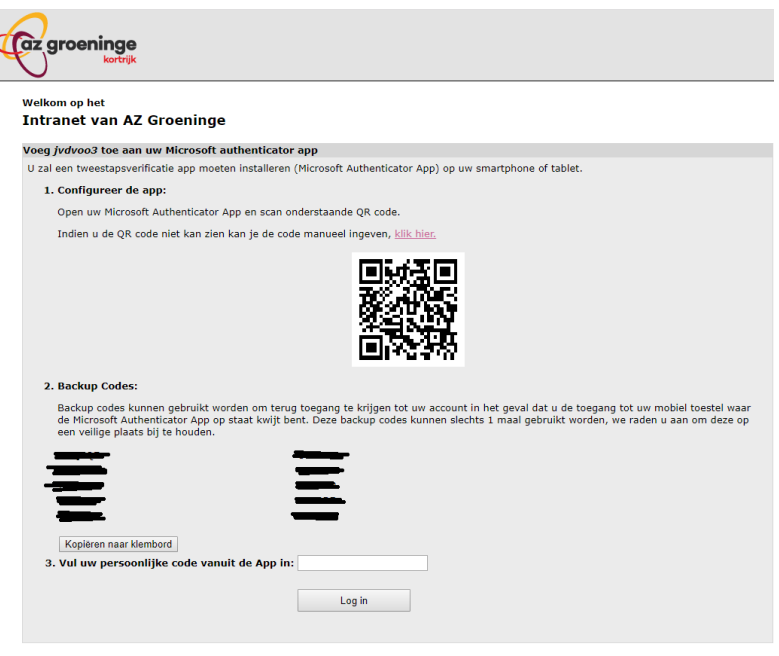

3. Na het scannen zie je een code in de app.

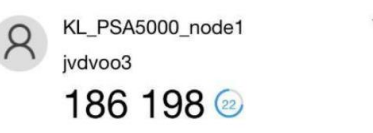

- 4. Vul deze code in in het gevraagde veld op het portaal.
- 5. Vanaf nu zal je altijd uw az groeninge gebruikersnaam en wachtwoord moeten opgeven, daarna de persoonlijke code uit de app (deze wijzigt elke 30sec).

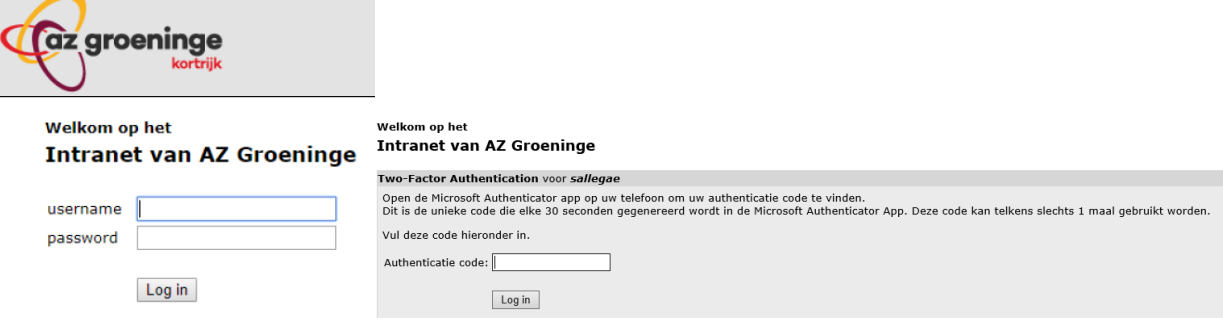

- 6. Voeg indien nodig de correcte connectie toe in de Ivanti Secure Acces Client.
	- a. https://portal.azgroeninge.be/vpn bij gebruik van laptops van het ziekenhuis.
	- b. <https://portal.azgroeninge.be/byod> bij gebruik van Apple toestellen en "VMWare Horizon View Client"

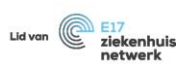

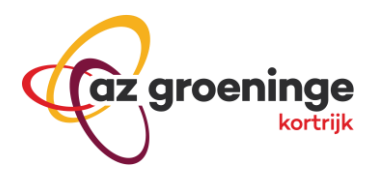

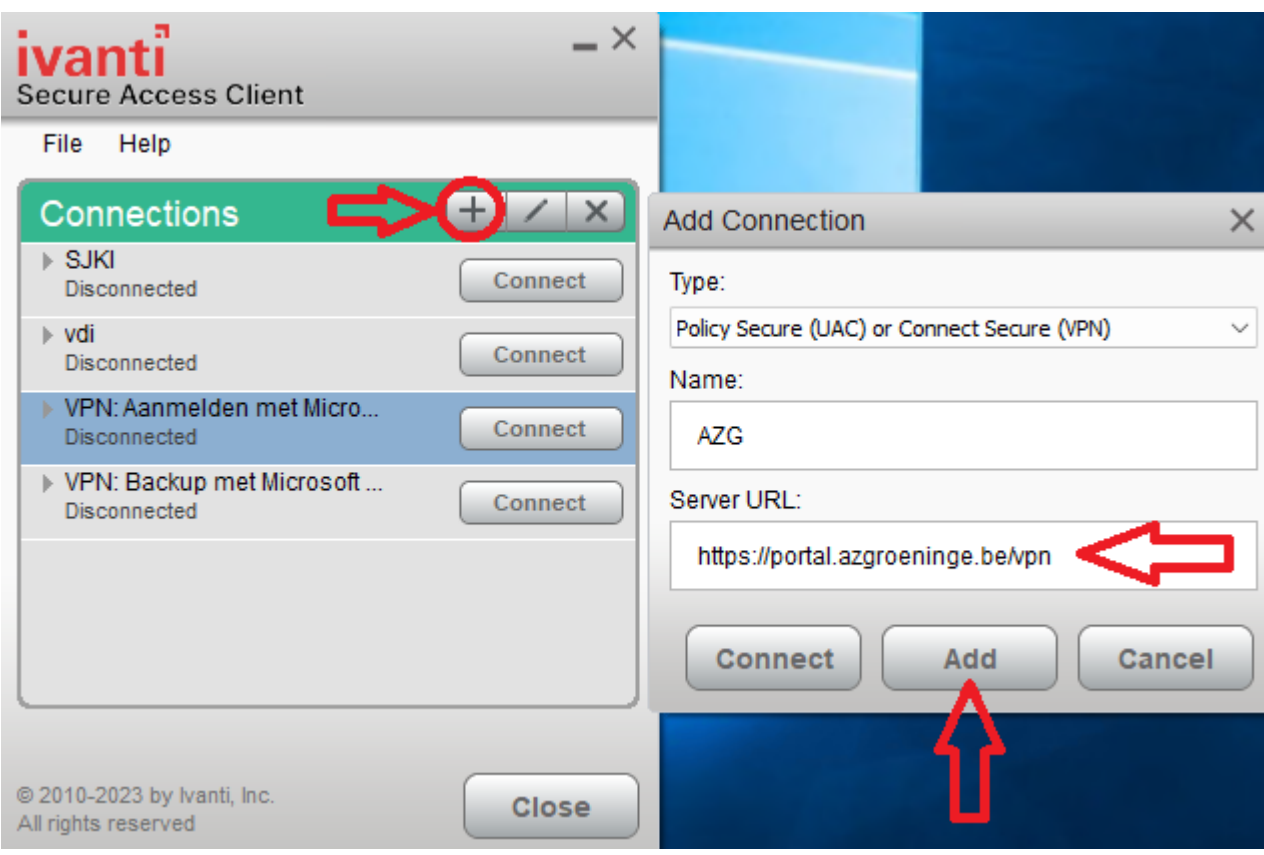

## **Opmerking**

Bij herinstallatie van de app zal IT moeten gecontacteerd worden. Wij moeten uw gebruikersnaam resetten zodat u bij een eerste inlogpoging opnieuw een QR-Code krijgt.

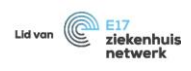